#### **Sofar ME3000SP Monitoring Setup**

Use an **Android device** wherever possible for initial set up, it is far easier than iOS, once set up you can use iOS to view.

1) Go to Google Play, search for "solarman" and download the app with this logo:

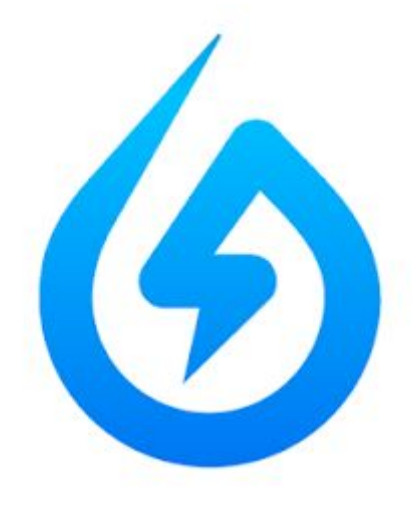

2) Open the app and click **Register**

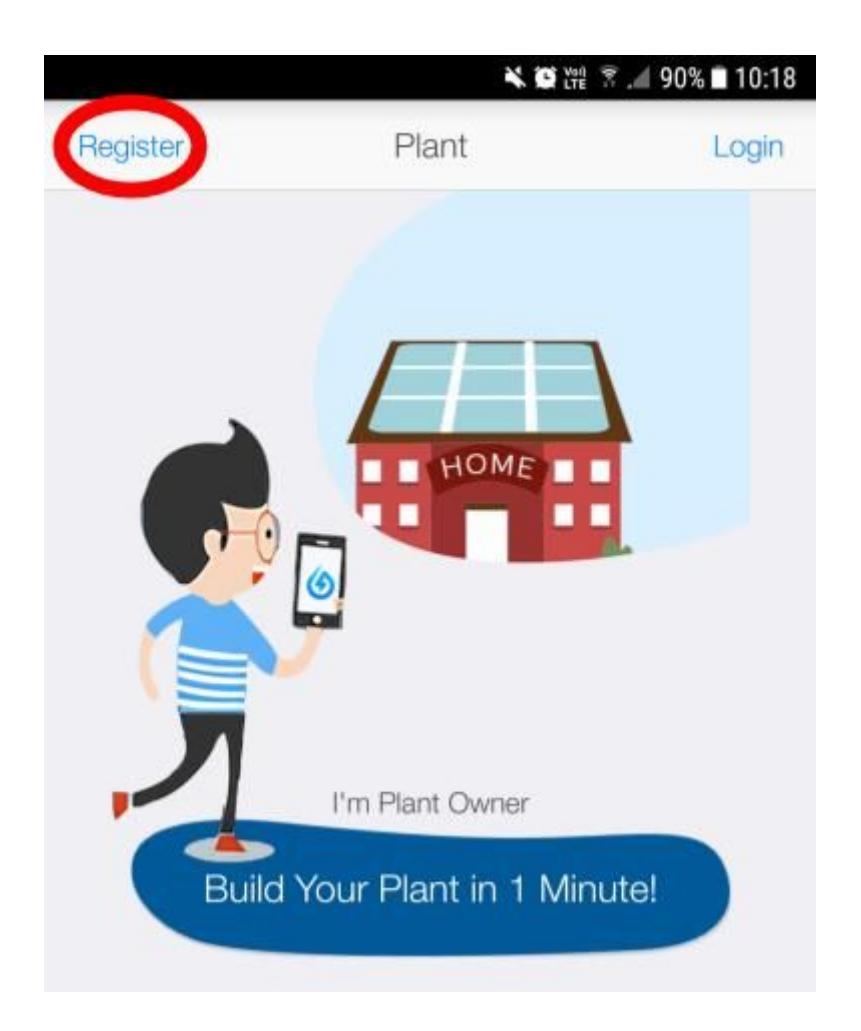

# 3) Enter the customer details

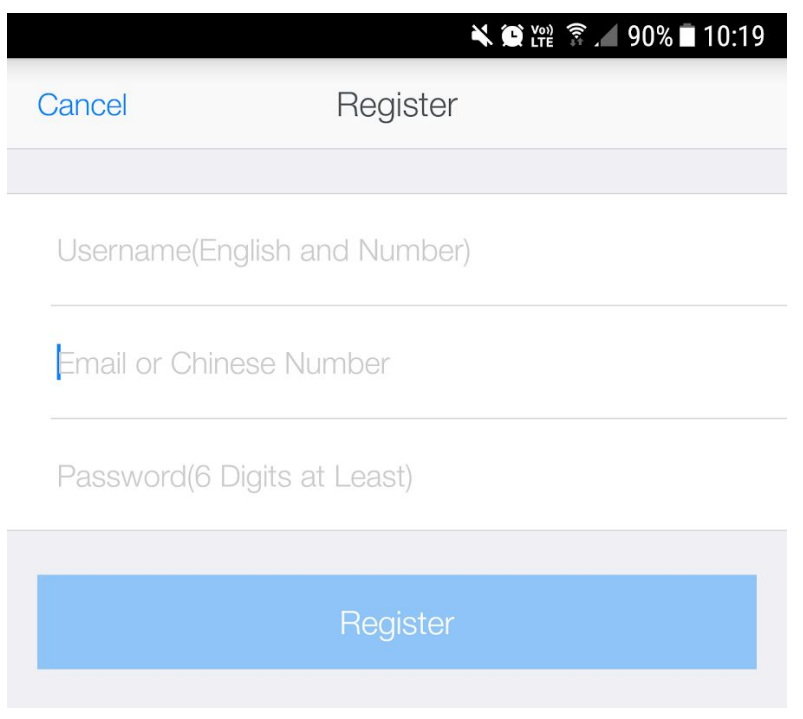

# 4) Click the **+** to create / add a plant

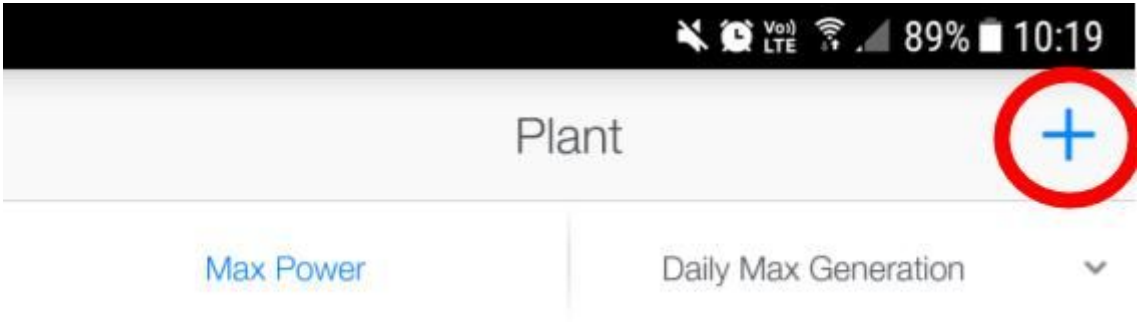

# 5) Scan the small barcode on the side of the Sofar ME3000SP

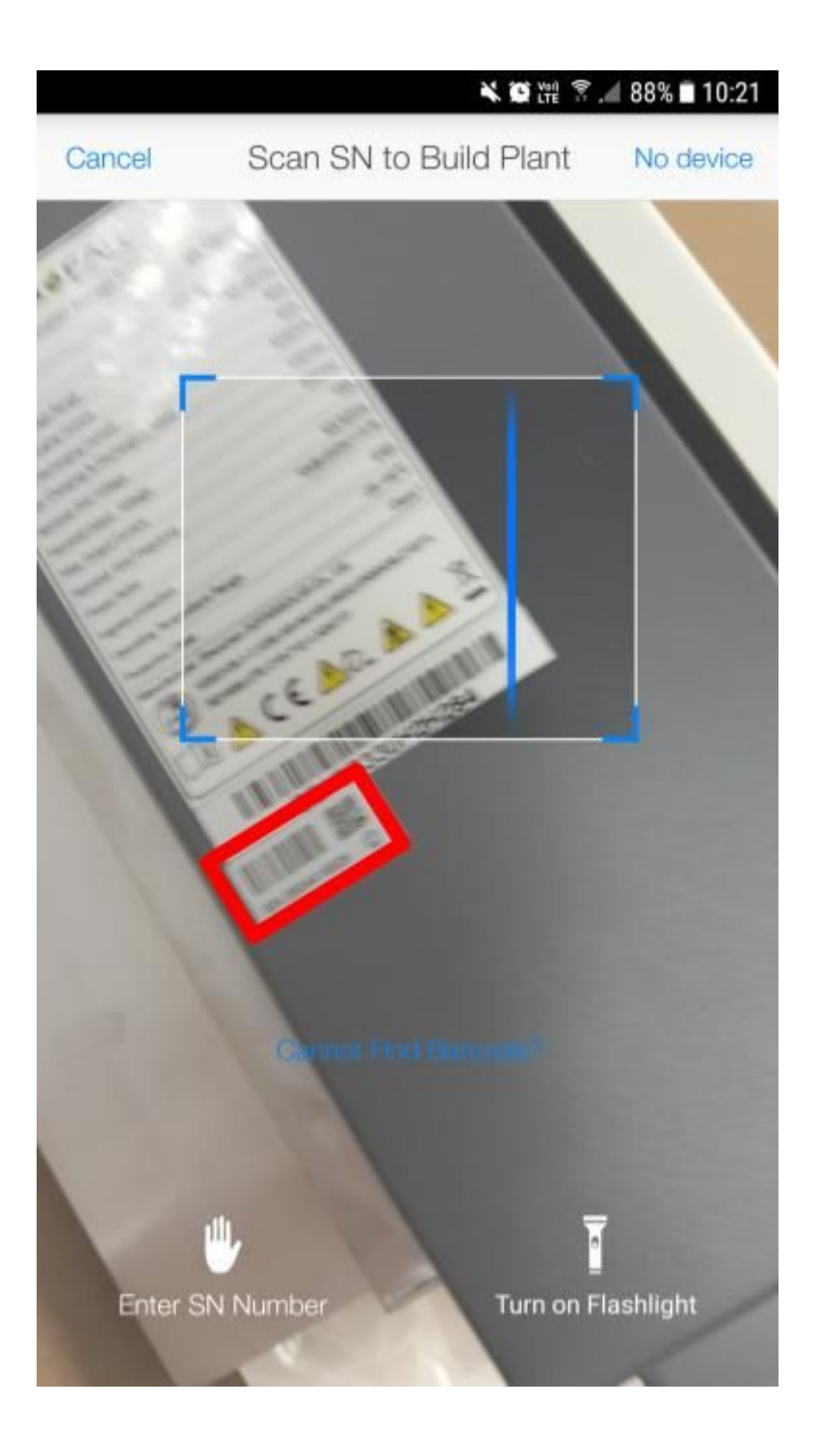

#### **a** - go to the "**Device**" tab

**b** - on the "**Logger**" tab, verify this number matches the barcode

**c** - click "**Connect**"

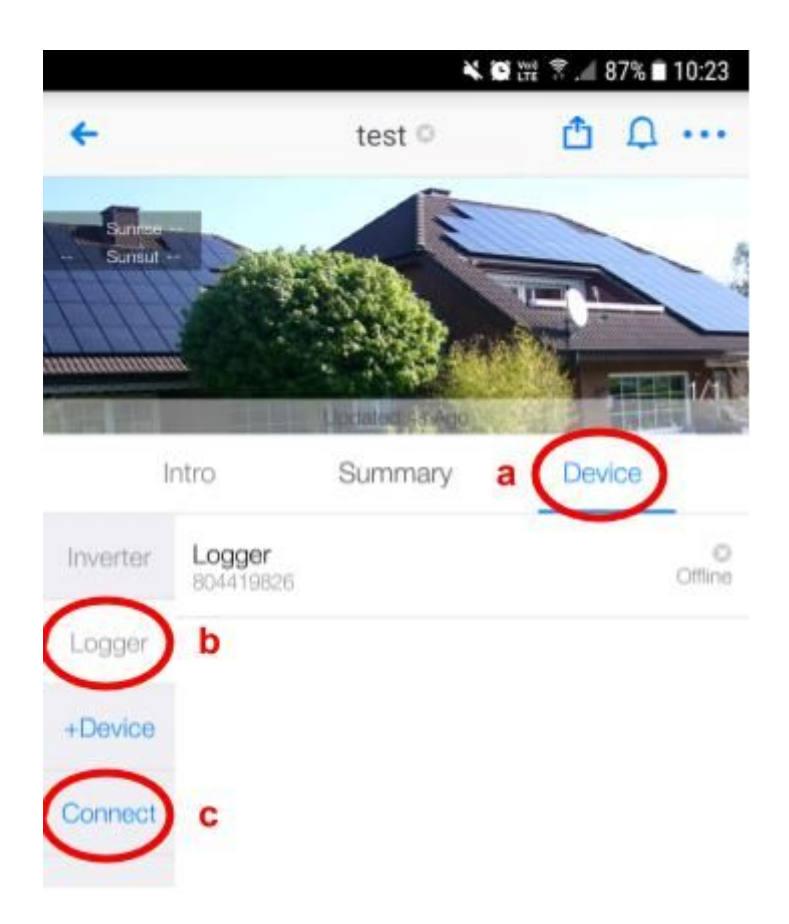

#### 7) Click the "**SN: 80xxxxxxx**"

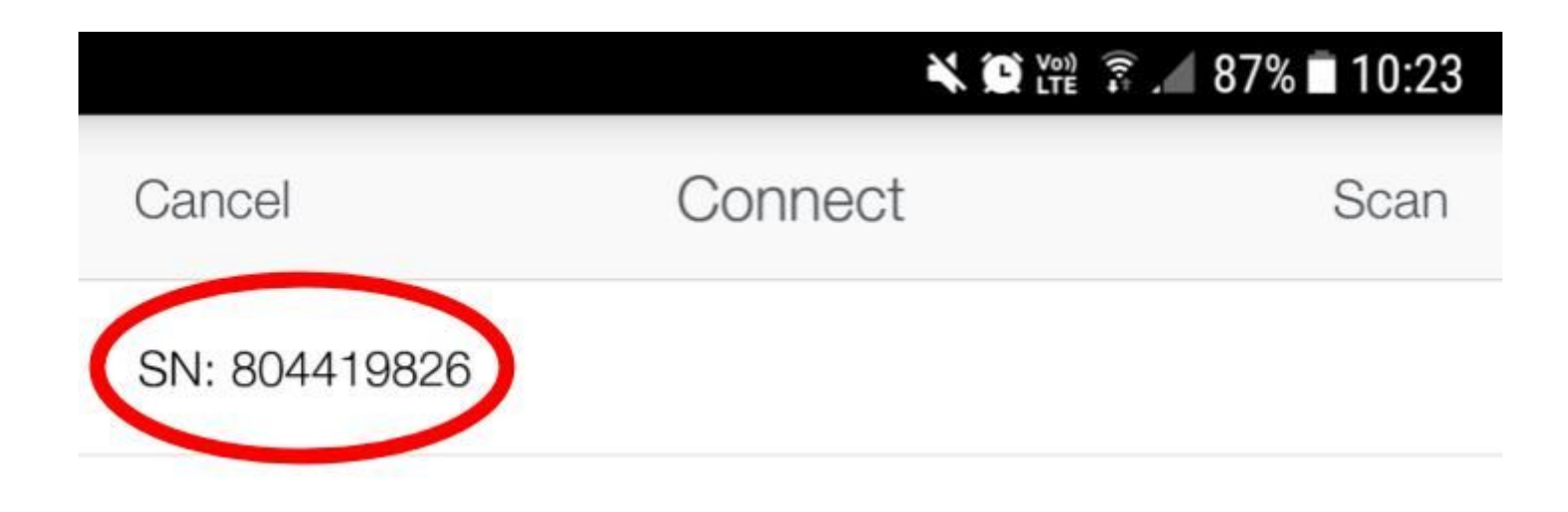

### 8) Ensure your Android device is connected to the customer's home wifi network

9) Select this network, and enter the password (case sensitive) and click " **Confirm** "

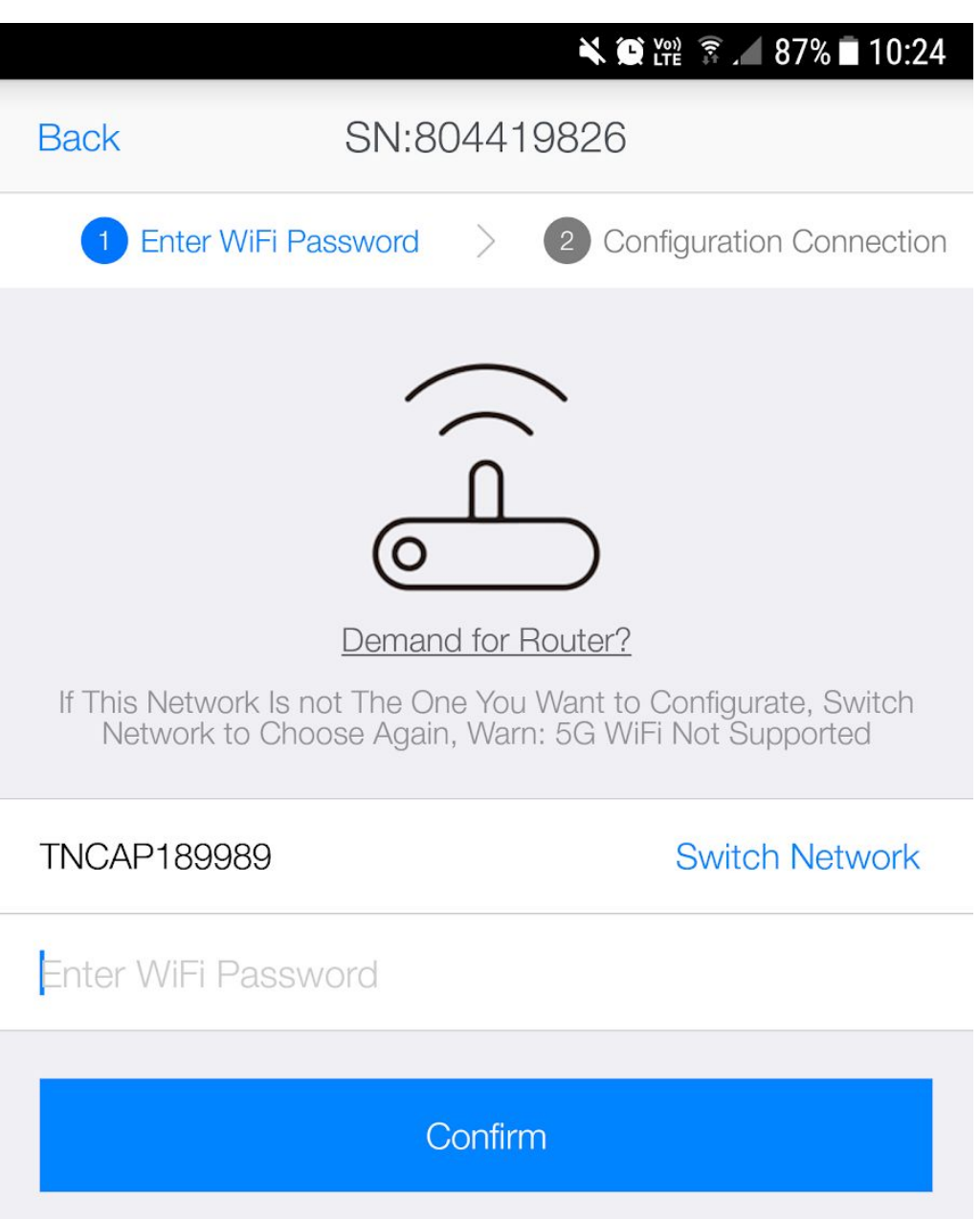

10) Wait for the circle to fill with blue and get to 100%

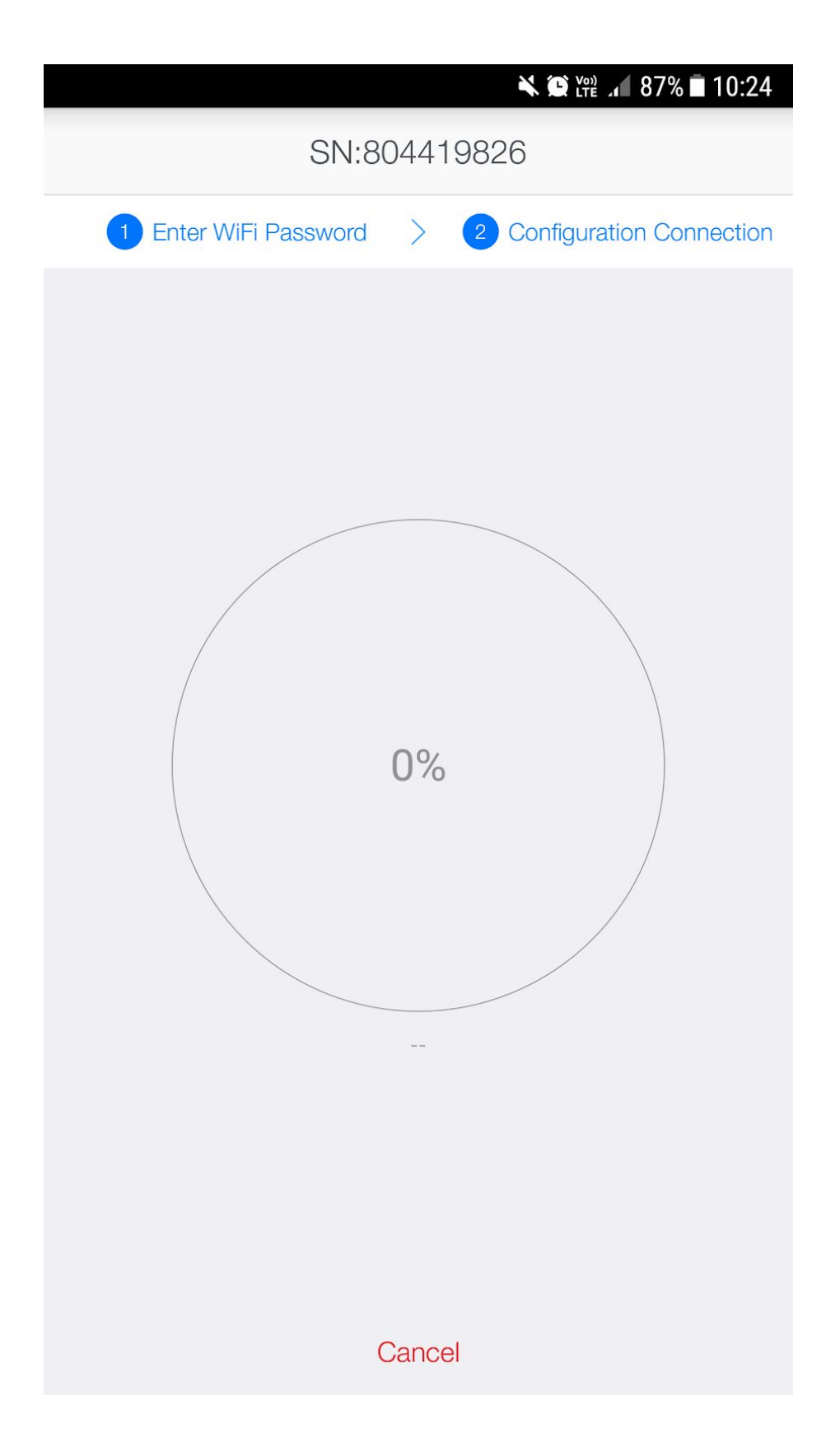

# **Success!**